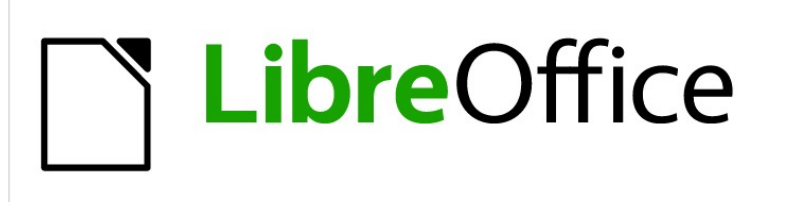

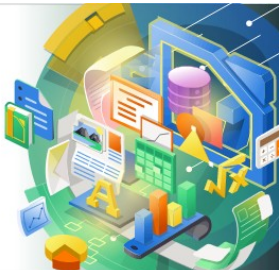

Impress Guide

*Chapter 2 Master Slides, Styles, and Templates*

# <span id="page-1-4"></span>**Copyright**

This document is Copyright © 2021 by the LibreOffice Documentation Team. Contributors are listed below. You may distribute it and/or modify it under the terms of either the GNU General Public License [\(http://www.gnu.org/licenses/gpl.html](http://www.gnu.org/licenses/gpl.html)), version 3 or later, or the Creative Commons Attribution License ([http://creativecommons.org/licenses/by/4.0/\)](http://creativecommons.org/licenses/by/4.0/), version 4.0 or later.

All trademarks within this guide belong to their legitimate owners.

## <span id="page-1-3"></span>**Contributors**

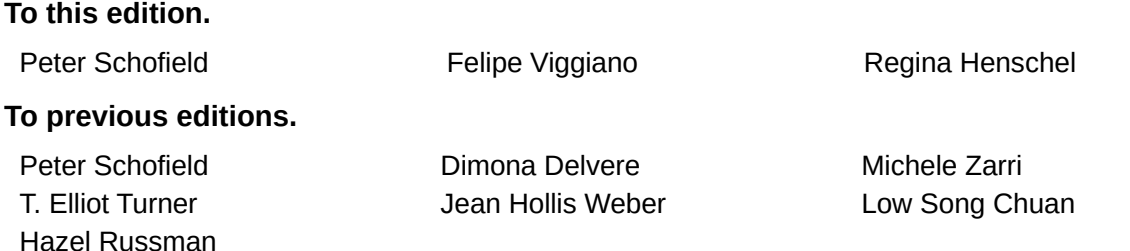

## <span id="page-1-2"></span>**Feedback**

Please direct any comments or suggestions about this document to the Documentation Team mailing list: [documentation@global.libreoffice.org](mailto:documentation@global.libreoffice.org)

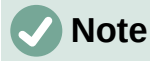

Everything sent to a mailing list, including your email address and any other personal information that is written in the message, is publicly archived and cannot be deleted.

#### <span id="page-1-1"></span>**Publication date and software version**

Published January 2021. Based on LibreOffice 7.0.

#### <span id="page-1-0"></span>**Using LibreOffice on macOS**

Some keystrokes and menu items are different on macOS from those used in Windows and Linux. The table below gives some common substitutions for the instructions in this document. For a more detailed list, see the application Help.

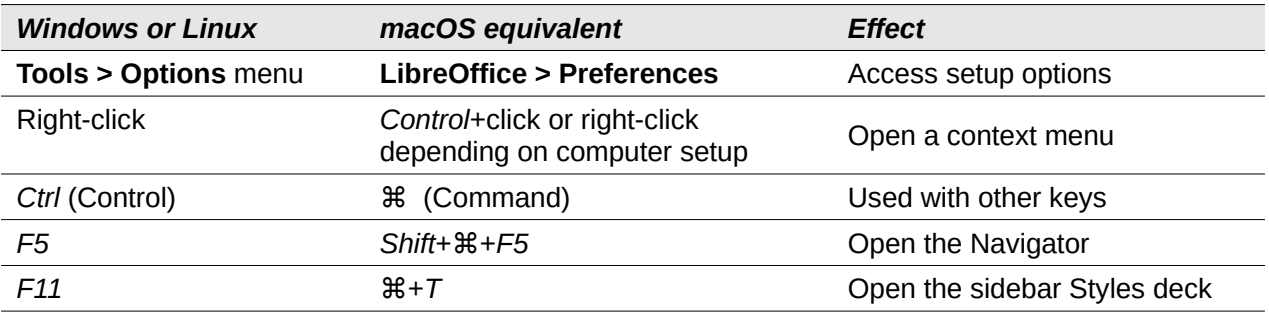

# **Contents**

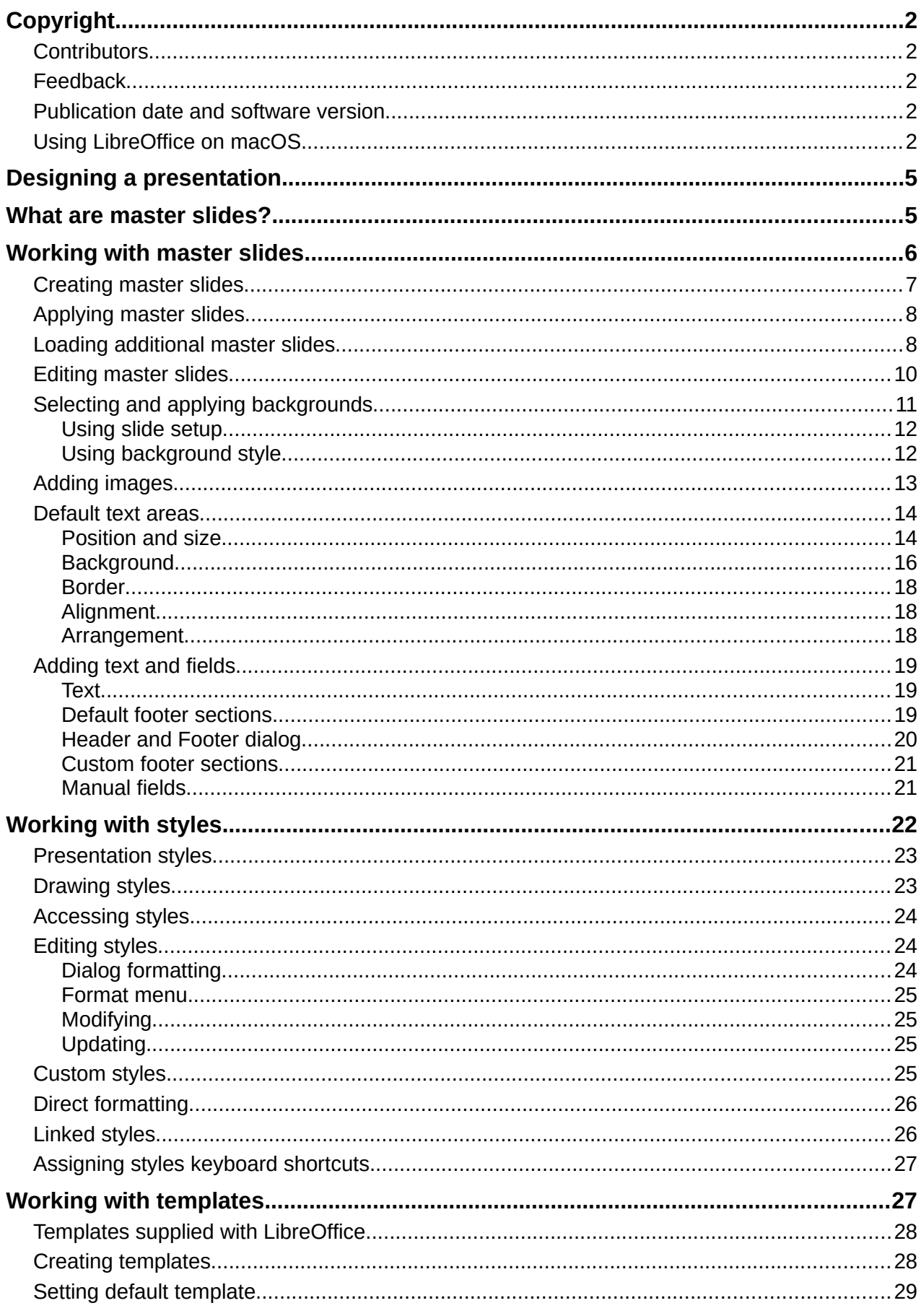

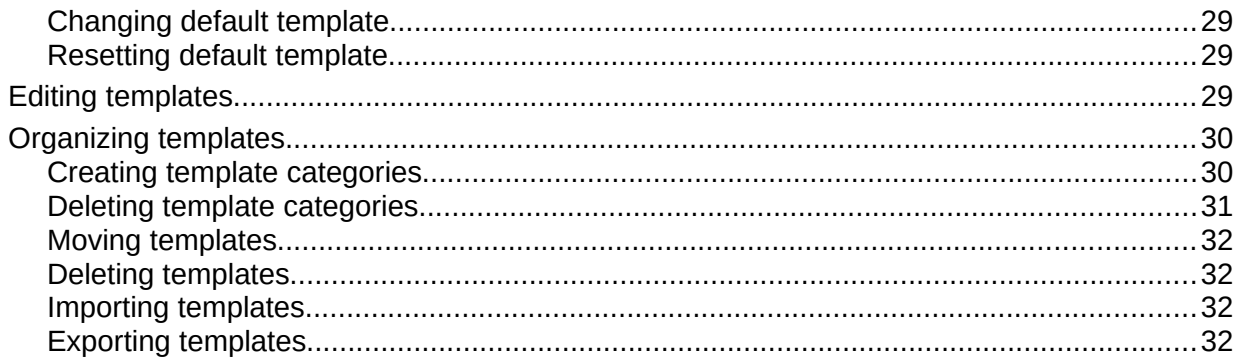

# <span id="page-4-1"></span>**Designing a presentation**

In addition to careful planning of the content, as discussed in Chapter 1 Introducing Impress, you need to plan the appearance of the presentation. It is best to do this after you have developed an outline, because the outline will determine some of the requirements for the appearance of the slides. For example:

- What color combinations (background and text) will look good and also be easy for your audience to read?
- Would an image help your audience understand the contents better?
- Do you want particular text and image to appear on all the slides? For example a company name and logo.
- Would the audience benefit from having the slides numbered so that they can quickly refer to one of them?
- Do you want a background graphic or gradient? If so, you need to pick something that does not interfere or clash with content such as the colors used in charts.
- Will you need one or more master slide?
- Will one slide design suit all of the presentation content?

You can change the appearance of slides as you develop the presentation, but planning ahead will save you time in the long run.

## <span id="page-4-0"></span>**What are master slides?**

A master slide is a slide that is used as the starting point for other slides. It is similar to a page style in LibreOffice Writer as it controls the basic formatting of all slides based on it. A presentation can have more than one master slide.

# **Note**

LibreOffice uses three terms for one concept: master slide, slide master, and master page. All refer to a slide which is used to create other slides. This user guide uses the term master slide, except when describing the user interface.

A master slide has a defined set of characteristics, including the background color, graphic, or gradient. It also can include objects (for example, logos, decorative lines) in the background; headers and footers; placement and size of text frames; and text formatting.

All of the characteristics of master slides are controlled by styles. The styles of any new slide you create are inherited from the master slide from which it was created. In other words, the styles of the master slide are available and applied to all slides created from that master slide. Changing a style in a master slide results in changes to all the slides based on that master slide. It is, however, possible to modify each individual slide without affecting the master slide.

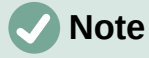

It is highly recommended to use the master slides whenever possible. However, there are occasions where manual changes are needed for a particular slide. For example, you could edit an individual slide to enlarge the chart area when the text and chart layout is used.

Master slides have two types of styles associated with them: presentation styles and drawing styles. The presentation styles can be modified, but new presentation styles cannot be created. For drawing styles, you can modify the styles and also create new drawing styles. For more information, see ["Working with styles](#page-21-0)" on page [22.](#page-21-0)

# <span id="page-5-0"></span>**Working with master slides**

Impress comes with a collection of master slides. These master slides are shown in the Master Slides deck of the Sidebar (Figure [1\)](#page-5-1). This deck has three sections: *Used in This Presentation*, *Recently Used*, and *Available for Use*. Click the expand marker next to the name of a section to expand it and show thumbnails of the master slides, or click the collapse marker to collapse the section to hide the thumbnails.

Each of the master slides shown in the *Available for Use* section is from a template of the same name. These presentation templates are included when install LibreOffice on your computer. If you have created your own templates, or added templates from other sources, master slides from those templates will also appear in this list. See ["Working with templates](#page-26-0)" on page [27](#page-26-0) for more information about templates.

If you have decided to create a new presentation without using one of the templates available (see Chapter 1, Introducing Impress for more information), then a default master slide is available. This default master slide is a good starting point for creating master slides. An example of the default master slide is shown in Figure [2](#page-6-1).

<span id="page-5-1"></span>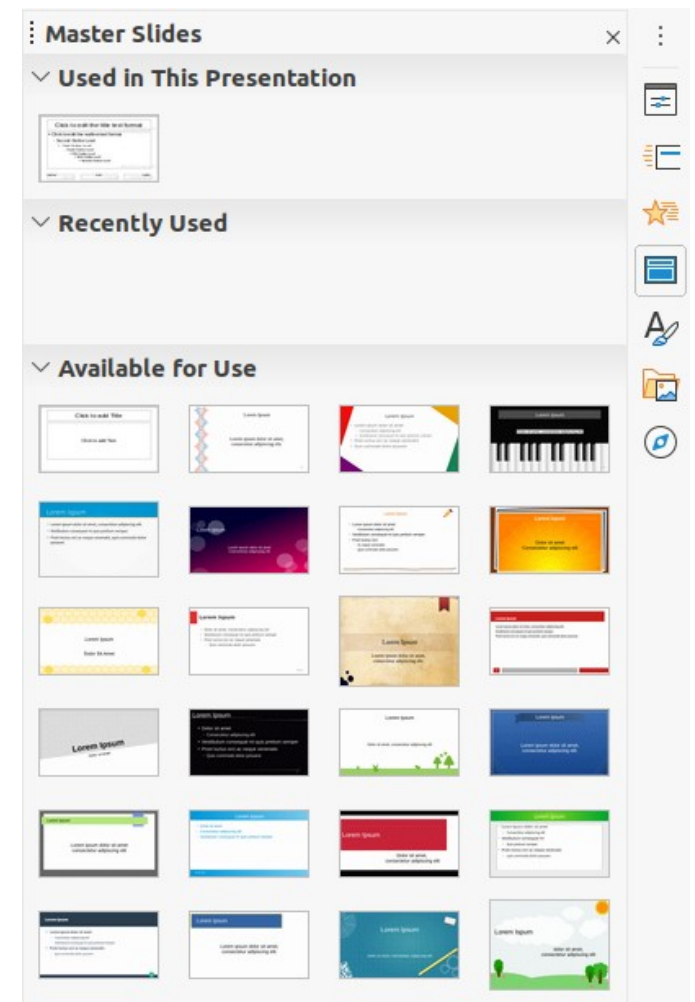

*Figure 1: Master Slides deck on Sidebar*

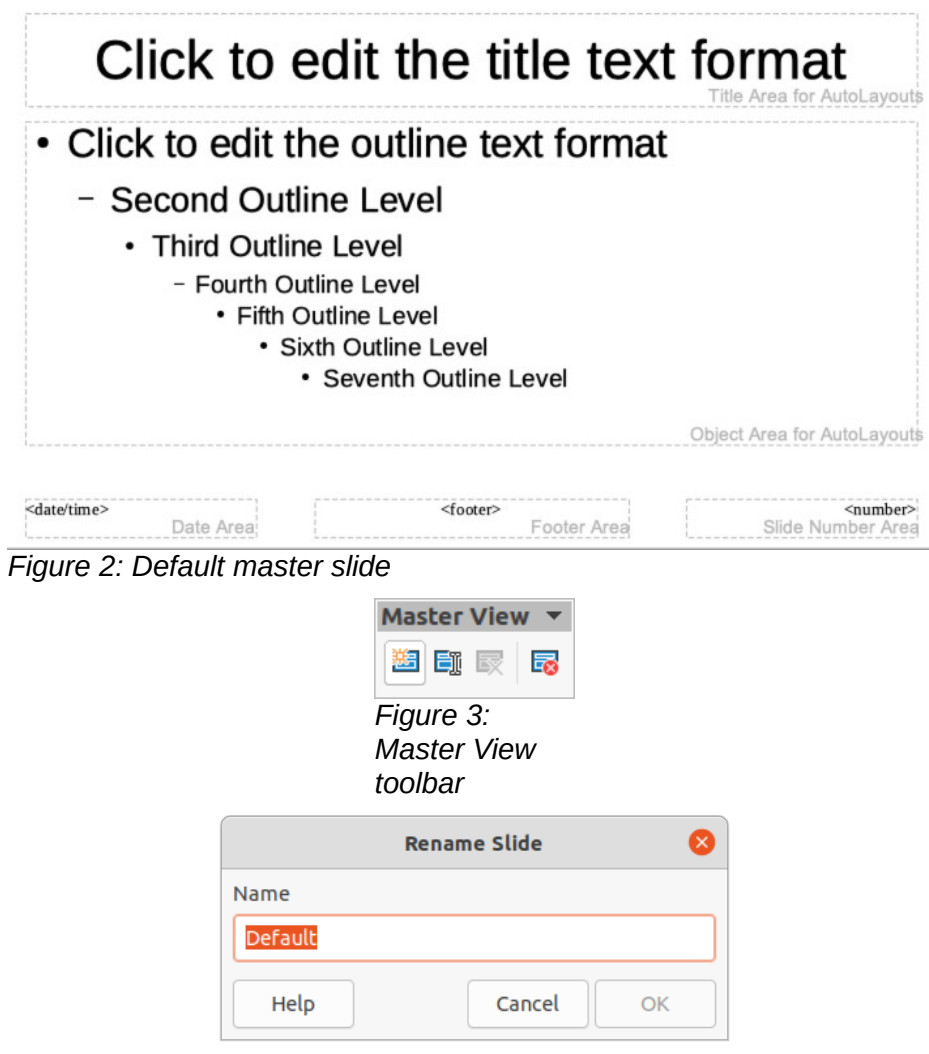

<span id="page-6-3"></span><span id="page-6-2"></span><span id="page-6-1"></span>*Figure 4: Rename Slide dialog*

#### <span id="page-6-0"></span>**Creating master slides**

Creating a new master slide is carried out when Impress is in **Master View**.

- 1) Go to **View > Master Slide** on the main menu bar to open **Master View** in the Workspace. The Master View toolbar also opens (Figure [3](#page-6-3)). If the Master View toolbar does not open, go to **View > Toolbars** on the main menu bar and select **Master View**.
- 2) Create a new master slide using one of the following methods and a new master slide appears in the Slides Pane:
	- Click on **New Master** in the Master View toolbar.
	- Right-click on a master slide in the Slides Pane and select **New Master** from the context menu.
	- Go to **Slide > New Master** on the Menu bar.
- 3) Rename the new master slide using one of the following methods and open the Rename Slide dialog (Figure [4\)](#page-6-2):
	- Click on **Rename Master** in the Master View toolbar.
	- Right-click on the new master slide in the Slides Pane and select **Rename Master** from the context menu.
- 4) Enter a memorable name for the new master slide in the **Name** text box, then click on **OK** to save the changes and close the dialog.
- 5) Make sure the new master slide is selected in the Slides Pane and add all the text, graphics and master elements that you want to use for the new master slide. The chapters in this user guide give more information on adding, editing, formatting and managing the different types of objects on a master slide.
- 6) When finished creating a new master slide, use one of the following methods to return to **Normal View**:
	- Click on **Close Master View** on the Master View toolbar.
	- Go to **View > Normal** on the Menu bar.
- 7) Save the presentation file before continuing.

## <span id="page-7-1"></span>**Applying master slides**

To apply a master slide to all slides or selected slides in a presentation:

- 1) Click on the **Master Slides** icon to open the Master Slides deck on the Sidebar (Figure [1](#page-5-1) on page [6](#page-5-1)).
- 2) Right-click on the master slide you want to use in the *Used in This Presentation* section in the Master Slides deck on the Sidebar.
- 3) Select **Apply to All Slides** or **Apply to Selected Slides** from the context menu.

## <span id="page-7-0"></span>**Loading additional master slides**

In a presentation, you may need to mix multiple master slides that may belong to different templates (for more information, see "[Working with templates](#page-26-0)" on page [27](#page-26-0)). For example, you may want a completely different layout for the first slide of the presentation, or want to add a slide from a different presentation to your current presentation.

- 1) Select the slide or slides in the Slides Pane where you want to change the master slide.
- 2) Go to **Slide > Change Slide Master** on the Menu bar to open the Available Master Slides dialog (Figure [5](#page-8-1)).
- 3) To add master slides, click on **Load** to open the Load Master Slide dialog (Figure [6](#page-8-0)).
- 4) In the Load Master Slide dialog, select the template category and the template from which to load the master slide
- 5) Click **OK** to close the Load Master Slide dialog and the master slides from the selected template appear in the Available Master Slides dialog.
- 6) Select the master slide you want to use in **Select a Slide Design** box.
- 7) To apply the selected master slide to all slides in your presentation, select the *Exchange background page check* box.
- 8) To apply the slide design to the selected slides only, deselect the *Exchange background page* check box.
- 9) Click **OK** to apply your selection to the slides and close the Available Master Slides dialog.

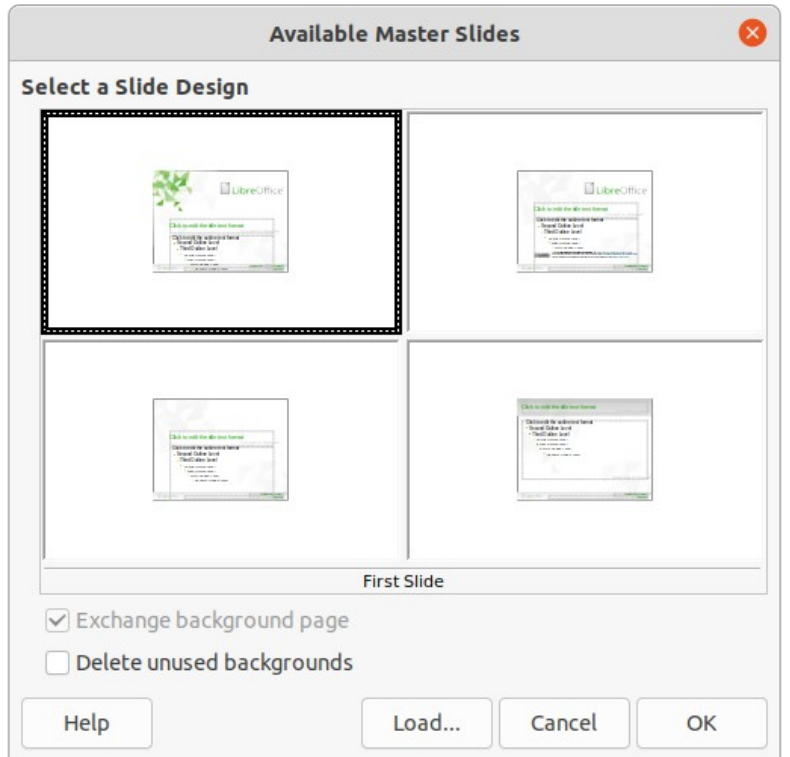

## <span id="page-8-1"></span>*Figure 5: Available Master Slides dialog*

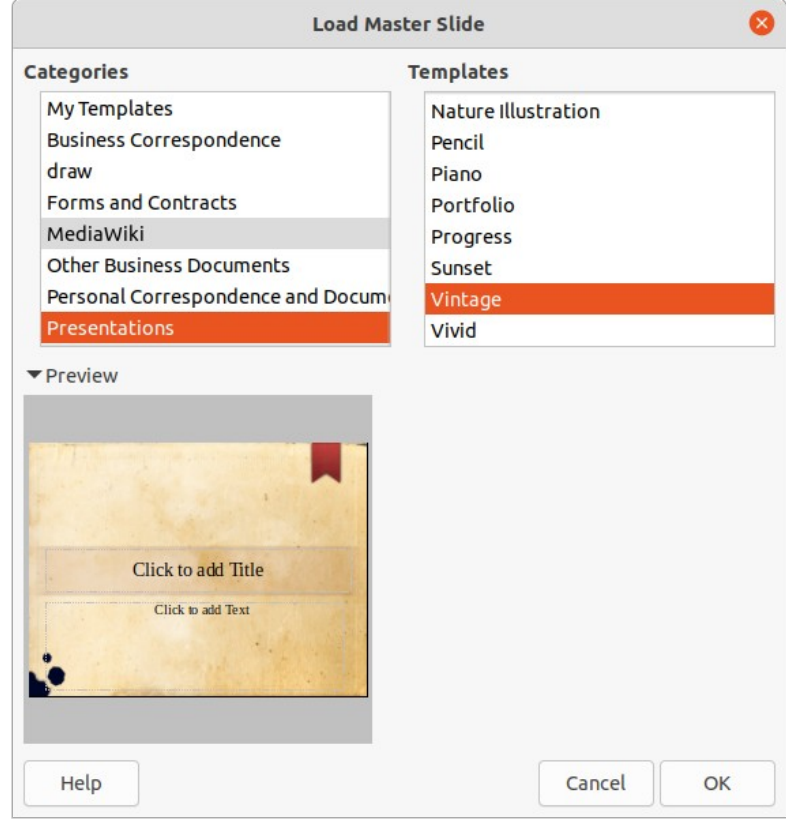

<span id="page-8-0"></span>*Figure 6: Load Master Slide dialog*

## <span id="page-9-0"></span>**Editing master slides**

The following items can be changed on a master slide:

- Background (color, gradient, hatching, or bitmap). See ["Selecting and applying](#page-10-0)  [backgrounds](#page-10-0)" on page [11](#page-10-0) for more information.
- Background objects (for example, adding a logo or decorative graphics), See ["Adding](#page-12-0)  [images"](#page-12-0) on page [13,](#page-12-0) Chapter 4, Adding and Formatting Pictures, Chapter 5, Managing Graphic Objects, and Chapter 6, Formatting Graphic Objects for more information.
- Text attributes for the main text area and notes. See "[Adding text and fields"](#page-18-2) on page [19](#page-18-2) and Chapter 3, Adding and Formatting Text for more information.
- Size, placement, and contents of header and footer elements to appear on every slide. See "[Adding text and fields"](#page-18-2) on page [19](#page-18-2) and Chapter 3, Adding and Formatting Text for more information.
- Size and placement of default frames for slide titles and content. See "[Default text areas](#page-13-1)" on page [14](#page-13-1) for more information.

Editing a master slide is as follows:

- 1) Select **View > Master Slide** from the Menu bar. This also opens the Master View toolbar (Figure[3](#page-6-3) on page [7](#page-6-3)).
- 2) Select a master slide you want to edit in the Slides Pane so that it appears in the Workspace (Figure [7](#page-9-1)).
- 3) Go to **Slide > Properties** on the Menu bar or right-click in the Workspace and select **Properties** from the context menu to open the Slide Setup dialog (Figure [8](#page-10-1)).
- 4) Use the various options in the **Slide**, **Background** and **Transparency** pages in the Slide Setup dialog to make changes to the format of your master slide.
- 5) Click **OK** to save your changes and close the Slide Setup dialog.
- 6) Select an object on the master slide, then right-click on the object to open a context menu.

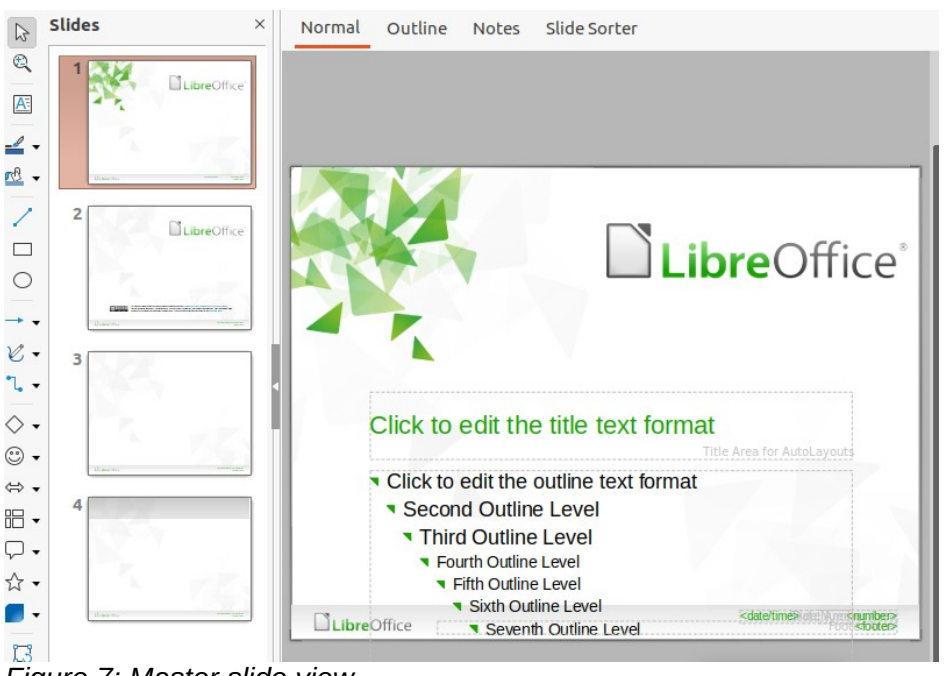

<span id="page-9-1"></span>*Figure 7: Master slide view*

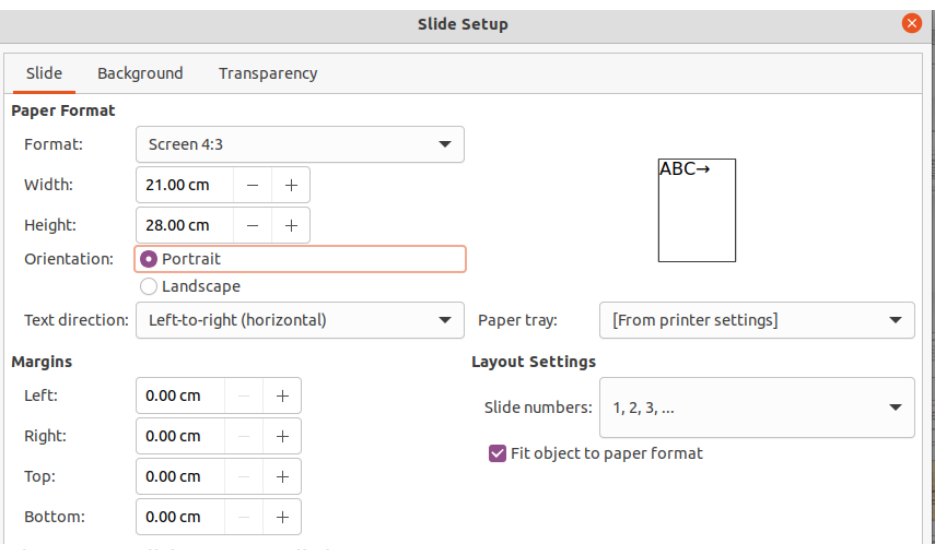

<span id="page-10-1"></span>*Figure 8: Slide Setup dialog*

- 7) Select one of the options from the context menu to edit the object. Selecting an option may open another context menu, a dialog, an application or file browser window so you can make the necessary changes to your selected object.
- 8) Click on **Close Master View** on the Master View toolbar or go to **View > Normal** on the Menu bar to exit from editing master slides.
- 9) Save your presentation file before continuing.

# **Note**

Any changes made to a master slide when in **Master Slide** view will appear on all slides using the same master slide. Always make sure you close **Master Slide** view and return to **Normal** view before working on any of the presentation slides.

Any changes made to any object on a slide in **Normal** view (for example, changes to bullet point style, color of the title area, and so on) will not be overridden by subsequent changes made to the master slide used for that slide. However, where it is desirable to revert the formatting of a manually formatted object on a slide to the style defined in the master slide, select the object on the slide and use one of the following methods to change the formatting:

- Go to **Format > Clear Direct Formatting** on the Menu bar.
- Right-click on an object and select **Clear Direct Formatting** from the context menu.

## **Note**

Depending on the contents of a slide, you may want to apply a different layout. The title and text boxes inherit the properties of a master slide, but if you have changed the position of these text boxes in the master slide, the layout may appear corrupted. You may need to re-position some of the layout elements manually on a slide.

## <span id="page-10-0"></span>**Selecting and applying backgrounds**

Backgrounds can be applied to a number of elements in Impress (for example: slide, default text area, image and so on). The procedure is similar when applying a background to a slide or an object.

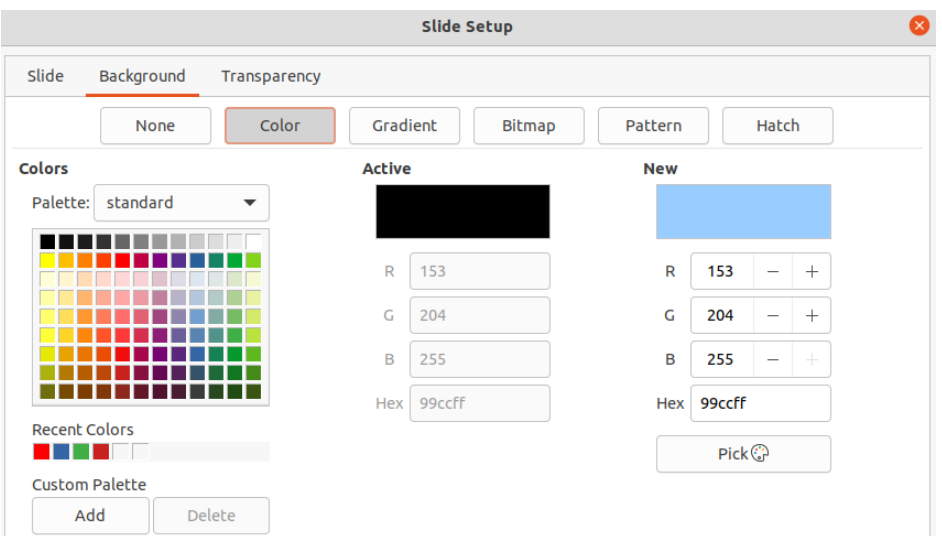

<span id="page-11-2"></span>*Figure 9: Slide Setup dialog - Background page*

#### <span id="page-11-1"></span>*Using slide setup*

- 1) Select **View > Master Slide** from the Menu bar. This also opens the Master View toolbar (Figure[3](#page-6-3) on page [7](#page-6-3)).
- 2) Select a master slide you want to edit in the Slides Pane so that it appears in the Workspace (Figure [7](#page-9-1) on page [10](#page-9-1)).
- 3) Go to **Slide > Properties** on the Menu bar or right-click in the Workspace and select **Properties** from the context menu to open the Slide Setup dialog (Figure [8](#page-10-1)).
- 4) Select the **Background** tab to open the **Background** page (Figure [9](#page-11-2)).
- 5) Select the type of background required from *Color*, *Gradient*, *Bitmap*, *Pattern* and *Hatch*. See Chapter 6, Formatting Graphic Objects for more information on how to use the options available for each type of background selected.
- 6) When satisfied with your background, click **OK** to save your changes and close the Slide Setup dialog.

#### <span id="page-11-0"></span>*Using background style*

- 1) Select **View > Master Slide** from the Menu bar. This also opens the Master View toolbar.
- 2) Select a master slide you want to edit in the Slides Pane so that it appears in the Workspace.
- 3) Click on **Styles** on the Sidebar to open the Styles deck.
- 4) Click on **Presentation Styles** on the Styles deck to open the **Presentation Styles** list (Figure [10](#page-12-1)).
- 5) Right-click on **Background** style and select **Modify** from the context menu to open the Background dialog. This dialog has one tab (**Area**) and offers the same options as the **Background** page in the Slide Setup dialog (Figure [9](#page-11-2)).
- 6) Select the type of background required from *Color*, *Gradient*, *Bitmap*, *Pattern* and *Hatch*. See Chapter 6, Formatting Graphic Objects for more information on how to use the options available for each type of background selected.
- 7) When satisfied with your background, click **OK** to save your changes and close the Background dialog.

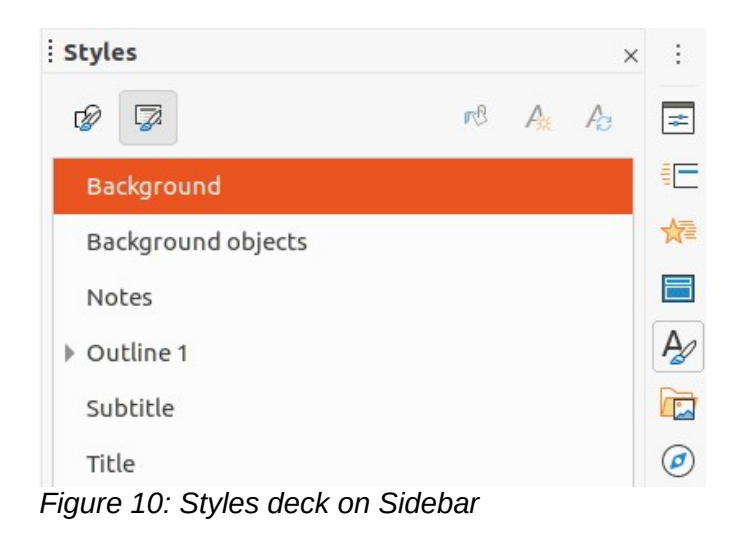

# **Tip**

<span id="page-12-1"></span>You can create custom fills to each type of background. See Chapter 6, Formatting Graphic Objects for more information on creating custom fills for each type of background.

## <span id="page-12-0"></span>**Adding images**

When you want the same image to appear on every slide of your presentation, the easiest and quickest solution is to use the master slide. It saves time while creating the presentation allowing you to modify or reposition the image on all slides. If the same image is added to each slide manually, modification and repositioning have to be performed on each individual slide in the presentation. In addition to images, you can add a number of other objects in the background, for example decorative lines, text, and shapes.

LibreOffice supports a large number of image and graphic formats. For more information on working with images, see Chapter 4, Adding and Formatting Pictures, Chapter 5, Managing Graphic Objects and Chapter 6, Formatting Graphic Objects.

For example, one of the most common actions in preparing a presentation is to add an image to the master slide. To insert an image already available on the computer, follow these steps:

- 1) Select **View > Master Slide** from the Menu bar. This also opens the Master View toolbar (Figure[3](#page-6-3) on page [7\)](#page-6-3).
- 2) Select the master slide where you want to add an image.
- 3) Select **Insert > Image…** on the Menu bar to open the file browser.
- 4) Navigate to the directory where your image is located and select it.
- 5) Click **Open** and the image is placed into your master slide and the file browser closes.
- 6) If necessary, modify and/or reposition the image on your master slide.
- 7) Right-click on the image and select **Arrange > Send to Back** from the context menu. This moves the image to the background so that any information you add to the slide when creating a presentation appears over the background image.

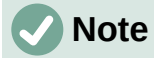

LibreOffice offers the option to insert an image as a link to the file rather than embedding it in your presentation. This is only useful when a presentation is not intended for distribution onto other computers and it will remain in the same computer and directory structure. For example, it could be created on a notebook computer, which is then used to give the presentation to a group of clients.

However, if the presentation file is to be distributed onto other computers, the image must be embedded to avoid the "missing image" syndrome when the presentation is given using a different computer.

#### <span id="page-13-1"></span>**Default text areas**

When a master slide is opened for editing, it contains five default text areas, as shown in Figure [2](#page-6-1) on page [7](#page-6-1).

- Title area for AutoLayouts
- Object area for AutoLayouts
- Date area
- Footer area
- Slide number area

#### <span id="page-13-0"></span>*Position and size*

Click with the mouse button on any of these areas to display the selection handles around the default text area. Use these selection handles to modify the size and position of a default text area.

- 1) To quickly change the position of a default text area:
	- a) Select the default text area you want to reposition so that the selection handles are visible.
	- b) Move the cursor toward the border of the default text area, not on a selection handle, and the cursor changes shape. The cursor shape is dependent on your computer setup (normally a clenched hand).
	- c) Click the left mouse button and drag the default text are to the desired position, then release the left mouse button.
- 2) To quickly change the shape and/or size of a default text area:
	- a) Position the cursor over a left or right selection handle.
	- b) Click the left mouse button and drag the left or right selection handle to change the width of the default text area.
	- c) Position the cursor over a top or bottom selection handle.
	- d) Click the mouse button and drag the top or bottom selection handle to change the height of the default text area.
	- e) Position the cursor over a corner selection handle.
	- f) Click the mouse button and drag the corner selection handle to change both the height and width of the default text area at the same time.
	- g) Release the mouse button when the default text area is the required width or height.

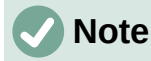

The shape of the mouse cursor usually changes shape when positioned over a selection handle giving a clear visual indication of how it will affect the shape of the default text area.

## **Tip**

Keep the *Shift* key pressed while dragging a selection handle to maintain the ratio between the width and height dimensions of the default text area.

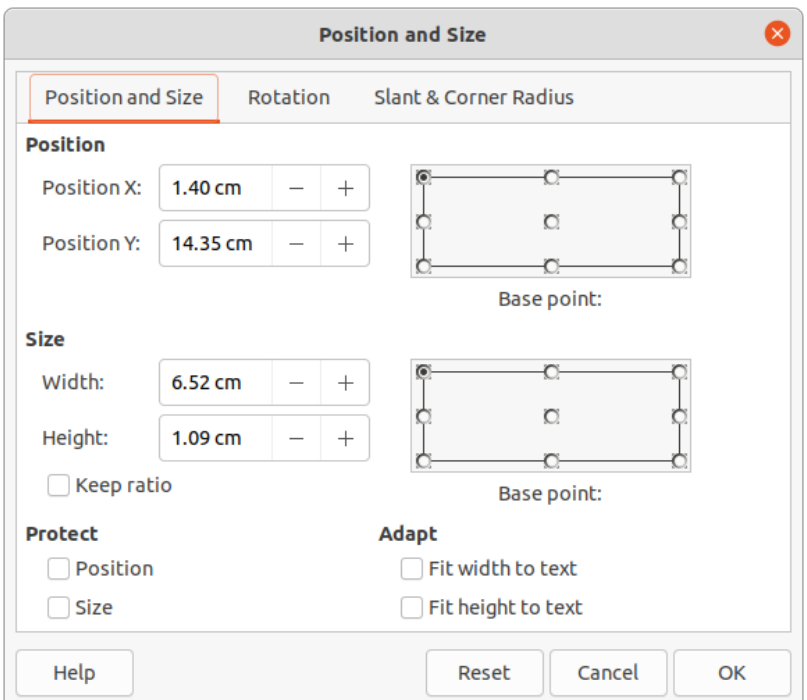

<span id="page-14-0"></span>*Figure 11: Position and Size dialog*

To accurately control the shape, size and position of a default text area, it is recommended to use the Position and Size dialog or the *Position and Size* section in the Properties deck on the Sidebar.

- 1) Select the default text area by clicking on its border.
- 2) Use one of the following methods to access the options available for the position and size of a default text area:
	- Go to **Format > Object and Shape > Position and Size** on the Menu bar to open the Position and Size dialog (Figure [11](#page-14-0)).
	- Use the keyboard shortcut *F4* to open the Position and Size dialog.
	- Right-click on the border of the default text area and select **Position and Size** from the context menu to open the Position and Size dialog.
	- Click on **Properties** on the Sidebar and open the Properties deck, then open the *Position and Size* section (Figure [12\)](#page-15-1).

The functions of the Position and Size options are explained fully in the *Draw Guide*. Only short descriptions of the most important functions are provided as follows:

• Use **Position** to specify the X (horizontal) and Y (vertical) position of the default text area. The values represent the distance of the selected base point and the default position is the top left corner of the slide.

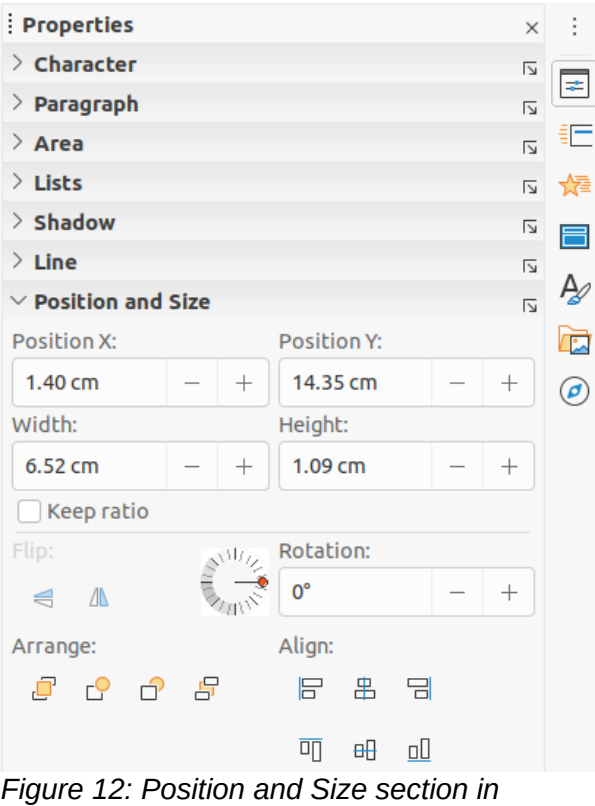

<span id="page-15-1"></span>*Properties on Sidebar*

- Use **Size** to specify the width and height of the default text area.
- In the Position and Size dialog only, the *Base point* section allows you to select a point on the rectangular area that you do not want to move while resizing. The default setting of top left corner means that the position of the top left corner of the area will not change after resizing.
- Use **Rotation** to rotate the default text area. For example, you can place the footer area on the side by rotating each text area by 90 degrees and obtain a more modern-looking layout. In general it is preferable to use only right angles for ease of editing, although the program does not impose restrictions on the values that can be used.
- Use **Slant & Corner Radius** page to add a corner radius to a text box border only if a visible line style has been selected. The slant options works are only available for images or shapes.

#### <span id="page-15-0"></span>*Background*

Change the type of area fill used for backgrounds in a default text area using one of the following methods. The options available depend on the type of area fill selected. See Chapter 6, Formatting Graphic Objects for more information on changing backgrounds.

- Go to **Format > Object and Shape > Area** on the Menu bar to open the Area dialog (Figure [13\)](#page-16-1).
- Right-click on the default text area and select **Area** from the context menu to open the Area dialog.
- Click on **Properties** on the Sidebar and open the Properties deck, then open the *Area* section (Figure [14](#page-16-0)).

<span id="page-16-1"></span>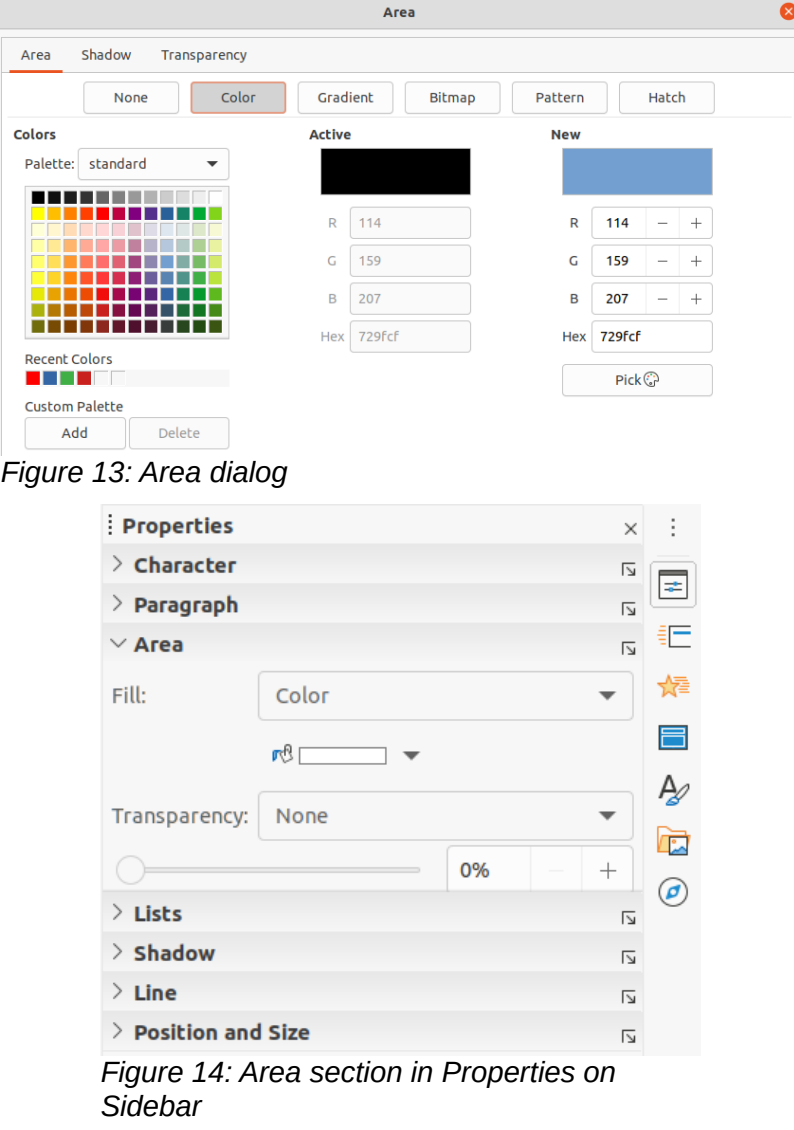

<span id="page-16-0"></span>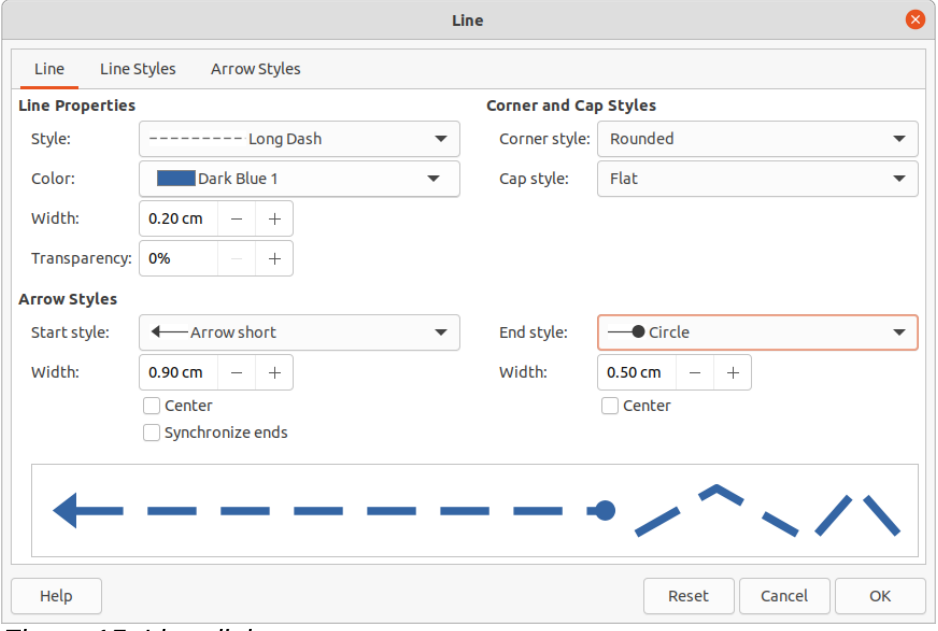

<span id="page-16-2"></span>*Figure 15: Line dialog*

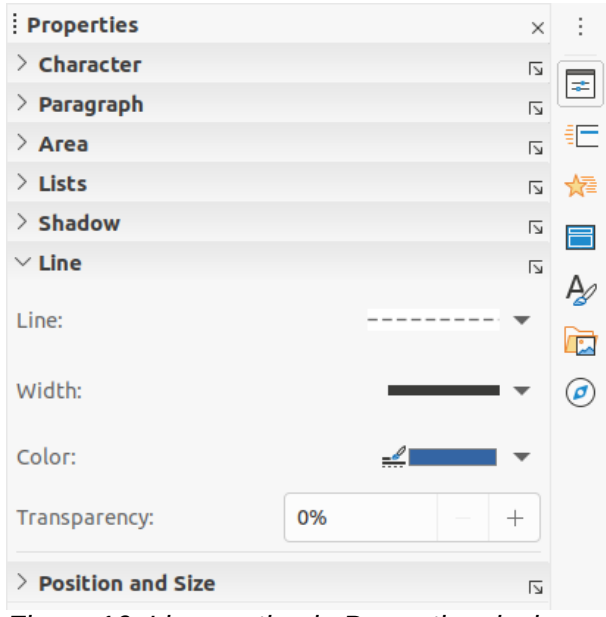

<span id="page-17-3"></span>*Figure 16: Line section in Properties deck on Sidebar*

#### <span id="page-17-2"></span>*Border*

Change the type of line used for borders in a default text area using one of the following methods. The options available in this dialog will depend on the type of line selected. See Chapter 6, Formatting Graphic Objects for more information on changing borders.

- Go to **Format > Object and Shape > Line** on the Menu bar to open the Line dialog (Figure [15\)](#page-16-2).
- Right-click on the object and select **Line** from the context menu to open the Line dialog.
- Click on **Properties** on the Sidebar and open the Properties deck, then open the *Line* section (Figure [16](#page-17-3)).

#### <span id="page-17-1"></span>*Alignment*

Change the alignment of default text area in relation to its position on a master slide or the alignment between a default text area and other objects on a master slide using one of the following methods. See Chapter 5, Managing Graphic Objects for more information on changing alignment of default text areas.

- Go to **Format > Align** on the Menu bar and select the type of alignment from the options available in the context menu.
- Right-click on the object and select **Align** from the context menu, then select the type of alignment from the options available in the context menu.
- Click on the downward triangle ▼ to the right of **Align** on the Line and Filling toolbar and select the type of alignment from the options available.
- Select the required alignment tool in the *Position and Size* section on the Properties deck on the Sidebar (Figure [12](#page-15-1) on page [16](#page-15-1)).

#### <span id="page-17-0"></span>*Arrangement*

Arrange the position of an object on a slide in relation to other objects on a slide using one of the following methods. See Chapter 5, Managing Graphic Objects for more information on changing position of default text areas in relation to other objects.

- Go to **Format > Arrange** on the Menu bar and select the type of arrangement from the options available in the context menu.
- Right-click on the object and select **Arrange** from the context menu, then select the type of arrangement from the options available in the context menu.
- Click on the required arrangement tool on the left end of the Line and Filling toolbar.
- Select the required arrangement tool in the *Position and Size* section on the Properties deck on the Sidebar.

#### <span id="page-18-2"></span>**Adding text and fields**

Adding text and fields to a master slide allows you to place information that you want to appear on all the slides in your presentation: for example a presentation title, company name and logo, date and slide number. For more information on adding and formatting text and fields, see Chapter 3, Adding and Formatting Text.

#### <span id="page-18-1"></span>*Text*

Text objects can be placed anywhere on the master page so that it appears on every slide in your presentation. Text objects can also be placed in the footer if you do not want to use the default fields in the footer of your presentation.

- 1) Select **View > Master Slide** from the Menu bar to open the master slide view. This also opens the Master View toolbar (Figur[e3](#page-6-3) on page [7](#page-6-3)).
	- 2) Select the master slide where you want to add a text object so that it appears in the Workspace.
	- 3) Switch on text editing mode using one of the following methods. The Text Formatting toolbar (Figure [17\)](#page-18-3) automatically opens replacing the Line and Filling toolbar.
		- Select **Insert Text Box** on the Standard or Drawing toolbar.
		- Go to **Insert > Text Box** on the Menu bar.
		- Use the keyboard shortcut *F2*.
	- 4) Click once on the master slide so that a text box is created and there is a flashing cursor inside the text box.
	- 5) Type or paste your text into the text object.
	- 6) Format the text after placing it on your master slide. See Chapter 3, Adding and Formatting Text for more information.
	- 7) Click outside the text object to close the Text Formatting toolbar and reopen the Line and Filling toolbar.
	- 8) Click **Close Master View** on the Master View toolbar or go to **View > Normal** on the Menu bar when you have completed adding and formatting text to your master slide.

#### <span id="page-18-0"></span>*Default footer sections*

By default, the footer used in a slide consists of three sections (Figure [2](#page-6-1) on page [7\)](#page-6-1) with each section containing a default field as follows:

• Left section – date and time and is labelled *Date Area*. Field name is <date/time>.

<span id="page-18-3"></span>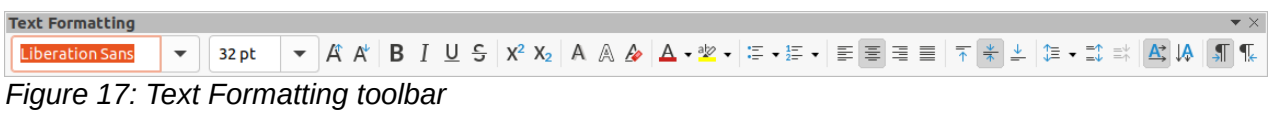

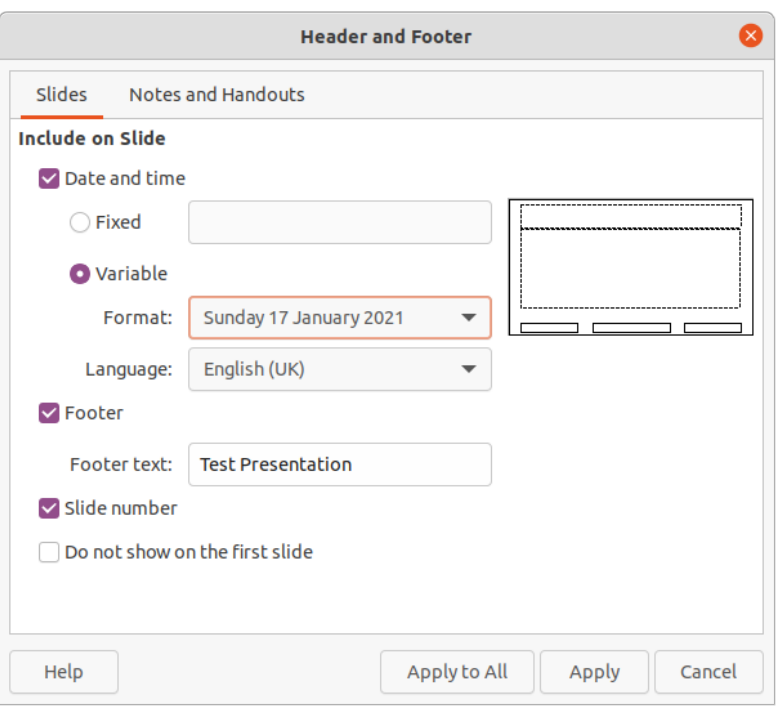

<span id="page-19-1"></span>*Figure 18: Header and Footer dialog*

- Center section footer text and is labelled *Footer Area*. Field name is <footer>. This section could be used for the presentation title, file name and so on.
- Right section slide number and is labelled *Slide Number Area*. Field name is <number>.

#### <span id="page-19-0"></span>*Header and Footer dialog*

The default footer fields are set up as follows using the Header and Footer dialog (Figure [18](#page-19-1)):

- 1) Select **View > Master Slide** from the Menu bar to open the master slide view. This also opens the Master View toolbar (Figur[e3](#page-6-3) on page [7](#page-6-3)).
- 2) Select the master slide where you want to add a text object so that it appears in the Workspace.
- 3) Select **Date and Time** for the date and time to appear in the left section of the footer.
	- For a fixed date and time in the left footer section, select **Fixed** and enter the date you want to use in the *Fixed* text box.
	- For a variable date and time in the left footer section, select **Variable**, then select the format and language you want to use from the *Format* and *Language* drop down lists. Using a variable date and time means that each time the presentation is opened, the date and time are updated.
- 4) To place text in the footer center section, select **Footer** and then type or paste your text into the *Footer text* input field.
- 5) To place the slide number in the right section of the footer, select **Slide number**.
- 6) If you do not want the footer to appear on the first slide of your presentation, select **Do not show on the first slide**. The first slide is normally the title slide of your presentation.
- 7) Click **Apply** to save your changes and close the Header and Footer dialog.
- 8) To format the text used for the default footer fields, see Chapter 3 Adding and Formatting Text for more information.

9) Click **Close Master View** on the Master View toolbar or go to **View > Normal** on the Menu bar when you have completed setting up the default footer fields.

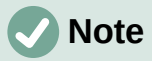

The default sections in a footer can be formatted, resized and repositioned. See ["Default text areas"](#page-13-1) on page [14](#page-13-1) for more information.

#### <span id="page-20-1"></span>*Custom footer sections*

The default fields in a footer section can be replaced with text or manual fields as follows:

- 1) Select **View > Master Slide** from the Menu bar to open the master slide view. This also opens the Master View toolbar (Figur[e3](#page-6-3) on page [7](#page-6-3)).
- 2) Highlight the default field in the footer section and press the *Delete* or *Backspace* key. A flashing text cursor will appear in the footer section and the Text Formatting toolbar automatically opens replacing the Line and Filling toolbar.
- 3) Type in your text or insert a manual field into the footer section. For more information on manual fields, see ["Manual fields](#page-20-0)" below.
- 4) Format the text or manual field placed in the footer section. See Chapter 3, Adding and Formatting Text for more information.
- 5) Click outside the footer section to close the Text Formatting toolbar and reopen the Line and Filling toolbar.
- 6) Click **Close Master View** on the Master View toolbar or go to **View > Normal** on the Menu bar when you have completed setting up a custom footer section.

#### <span id="page-20-0"></span>*Manual fields*

Manual fields, for example date or page number (slide number), can be added as text objects on a master slide or replace one of the default footer fields. The fields you can use in Impress are:

- Date (fixed)
- Date (variable) updates automatically when you open the presentation again.
- Time (fixed)
- Time (variable) updates automatically when you open the presentation again and each time you open a slide more than once during a presentation.
- Author first and last names listed in the LibreOffice user data.
- Slide number
- Slide Title
- Slide Count
- File Name

To place a field on your master slide:

- 1) Select **View > Master Slide** from the Menu bar to open the master slide view. This also opens the Master View toolbar (Figur[e3](#page-6-3) on page [7](#page-6-3)).
- 2) Click anywhere on the master slide.
- 3) Go to **Insert > Field** on the Menu bar and select the required field from the context menu.
- 4) By default the field is placed in the center of the master slide. Reposition the field text box to the desired position on your master slide. See ["Default text areas"](#page-13-1) on page [14](#page-13-1) for more information.
- 5) To format the text used in a field, see Chapter 3 Adding and Formatting Text for more information.
- 6) Click **Close Master View** on the Master View toolbar or go to **View > Normal** on the Menu bar when you have completed replacing the default footer fields.

To replace a default footer field on your master slide:

- 1) Select **View > Master Slide** from the Menu bar to open the master slide view. This also opens the Master View toolbar (Figur[e3](#page-6-3) on page [7](#page-6-3)).
- 2) Highlight all of the characters used in the default field you want to replace in the footer.
- 3) Go to **Insert > Field** on the Menu bar and select the required field from the context menu.
- 4) To format the text used in a field, see Chapter 3 Adding and Formatting Text for more information.
- 5) Click **Close Master View** on the Master View toolbar or go to **View > Normal** on the Menu bar when you have completed replacing the default footer fields.

## **Tip**

To change the number format (1, 2, 3 or a, b, c or i, ii, iii, and so on) for the slide number, go to **Slide > Properties** on the Menu bar and select in **Layout Settings** the type of number to use from the *Slide numbers*: drop down list..

To change the author information, go to **Tools > Options > LibreOffice > User Data** on the Menu bar.

# <span id="page-21-0"></span>**Working with styles**

A style is a set of formats that you can apply to selected elements such as slides, text, lists, frames, borders, lines and area fills in a presentation to quickly set or change their appearance. Applying a style means applying a group of formats at the same time providing a consistent look to your presentation. For example, to manually change an attribute on the same object type on every slide in your presentation is time consuming and prone to errors. Using styles reduces time and provides greater accuracy.

Impress has two types of styles available for formatting text and graphic objects – presentation styles and drawing styles.

- For information on formatting text, see Chapter 3, Adding and Formatting.
- For information on formatting graphic objects, see Chapter 6, Formatting Graphic Objects and the *Draw Guide.*
- More information on styles used in LibreOffice can be found in the *Getting Started Guide*.

## **Note**

The presence of text and title styles both in the presentation and drawing styles may seem confusing. This apparent duplication is because Impress uses special text boxes (auto layout boxes) when adding structured text to slides where presentation styles apply. The title and other text styles in drawing styles are used on any other text boxes you may want to add, or text associated with shapes or lines.

## <span id="page-22-1"></span>**Presentation styles**

Presentation styles in Impress are used when creating a presentation using one of the Impress slide layouts. These presentation styles are divided into four categories.

- **Background** and **Background objects** are used to format objects on the default master slide such as icons, decorative lines, and shapes.
- **Notes** formats the text used in presentation notes.
- **Outline 1** thru **Outline 9** are used for the different levels of the outline to which they belong. For example, Outline 2 is used for the sub-points of Outline 1, Outline 3 is used for the sub-points of Outline 2 and so on.
- **Subtitle** and **Title** formats the text used for any titles or subtitles used on slides.

## **Note**

As with the Heading styles in Writer, the Outline styles in Impress are hierarchically linked. For example, a change to an attribute in the Outline 1 style will cascade through all the other styles for Outline levels.

The default master slide and slide layouts in Impress use auto layout boxes. Presentation styles can only be used within these auto layout boxes. An example of text using these presentation styles is shown in Figure [2](#page-6-1) on page [7.](#page-6-1)

# **Note**

Any text added to a slide using the text tools available is automatically placed in a standard text box and allocated the Default Drawing Style from Drawing Styles. For more information on formatting text, see Chapter 3, Adding and Formatting Text.

Presentation styles cannot be created or deleted, but can be formatted, modified or updated to your requirements. Also, you cannot change the presentation style used for an object with another presentation style. For example, text with Outline 2 style cannot be changed to Outline 3 style.

# **Note**

Changing outline levels is done in normal view using the *Tab* key or *Shift+Tab* key combination or the **Promote** and **Demote** tools on the Outline toolbar. See Chapter 3, Adding and Formatting Text for more information.

## <span id="page-22-0"></span>**Drawing styles**

Drawing styles in Impress define the characteristics of graphic objects (including text objects) that you place on a slide. These styles include attributes for line, area, shadowing, transparency, text, connectors and dimensioning.

For example, if you need to create organization charts in your presentation, you will probably want all of the objects to have a consistent appearance, such as line style, font type, shadow, and so on. The easiest way to achieve this result with the minimum effort is to use a drawing style for the objects and apply it to each object. The major benefit is that if you decide to change, say, the background color of objects, all you need to do is modify the style rather than each individual object.

Drawing styles included with Impress cannot be deleted, but you can format, modify and update drawing styles. You can also create new or custom styles, see ["Custom styles](#page-24-0)" on page [25](#page-24-0). Any custom style created is only available in the presentation where it was created.

## <span id="page-23-2"></span>**Accessing styles**

Use one of the following methods to access or modify styles available in Impress:

- Use the keyboard shortcut *F11* (Windows and Linux) or ⌘*+T* (macOS).
- Go to **Format > Styles** on the Menu bar.
- Click on **Show the Styles Sidebar** located on the Line and Filling toolbar.
- Click on **Styles** on the Sidebar to open the Styles deck.

#### <span id="page-23-1"></span>**Editing styles**

Formatting presentation and drawing styles can be carried out in either **Normal** or **Master Slide** view. Formatting options are available in dialogs for each style or using **Format** in the Menu bar. For more information on formatting text and objects, see Chapter 3, Adding and Formatting Text and Chapter 6, Formatting Graphic Objects.

#### <span id="page-23-0"></span>*Dialog formatting*

- 1) Select an object on a slide or master slide and its style is highlighted in the Styles deck on the Sidebar.
- 2) Go to **Format > Styles > Edit Style** on the Menu bar or right-click on the highlighted style in the Styles deck on the Sidebar to open the formatting dialog for the selected style. An example dialog for Outline 1 style is shown in Figure [19.](#page-23-3)
- 3) Use the various options available in the tabbed pages of the dialog to format the style.
- 4) Click **OK** to save your formatting changes and close the dialog.

## **Note**

Clicking on **Reset** before clicking **OK** removes all formatting changes you have made in the style formatting dialog.

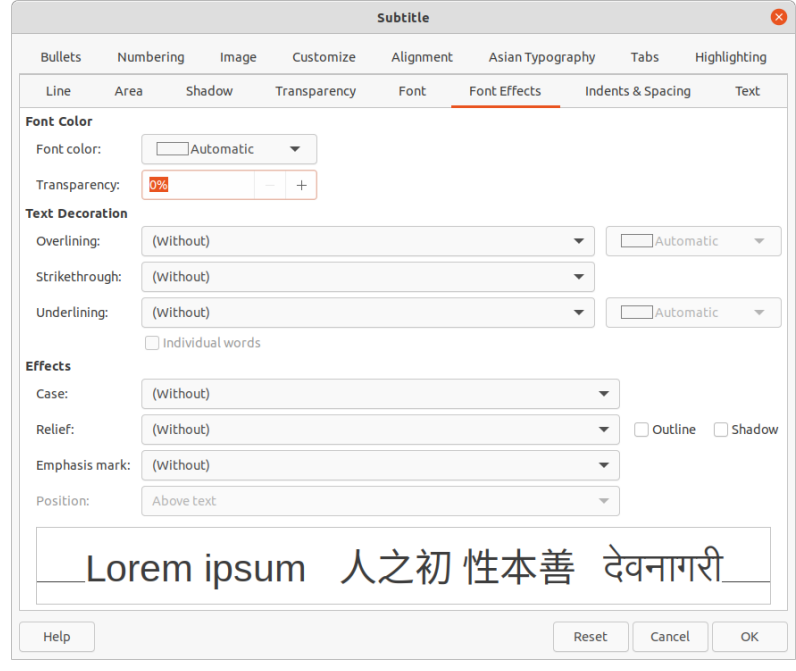

<span id="page-23-3"></span>*Figure 19: Example dialog for formatting styles*

#### <span id="page-24-3"></span>*Format menu*

- 1) Open the Styles deck on the Sidebar. See ["Accessing styles](#page-23-2)" on page [24](#page-23-2) for more information.
- 2) Go to **Format** on the Menu bar to open a drop down menu with various formatting options available. Depending on the object selected, some formatting options will not be available and are greyed out.
- 3) Select a formatting option from the drop down menu. Depending on the option selected, another drop down menu may open giving further formatting options or a formatting dialog will open.

#### <span id="page-24-2"></span>*Modifying*

- 1) Open the Styles deck on the Sidebar. See ["Accessing styles](#page-23-2)" on page [24](#page-23-2) for more information.
- 2) Click on **Presentation Styles** or **Drawing Styles** at the top left of the Styles deck to open the list of presentation or drawing styles.
- 3) Right-click on the style you want to modify and select **Modify** from the context menu to open the formatting dialog for the style selected. An example dialog for Outline 1 style is shown in Figure [19.](#page-23-3)
- 4) Make the necessary changes to the selected presentation or drawing style using the various options available in the dialog that has opened.
- 5) Click **OK** to save your changes and close the dialog.

#### <span id="page-24-1"></span>*Updating*

Updating a presentation or drawing style is similar to modifying, but you make format changes to the text or object first. Updating styles can only be carried out in **Normal** view.

- 1) Select the text or object on your slide in **Normal** view.
- 2) Use the various tools on the Text Formatting toolbar, Line and Filling toolbar, or the options in **Format** on the Menu bar to format the selected object.
- 3) Open the Styles deck on the Sidebar. See ["Accessing styles](#page-23-2)" on page [24](#page-23-2) for more information.
- 4) Click on **Presentation Styles** or **Drawing Styles** at the top left of the Styles deck to open the list of styles. The style used for the selected object will be highlighted.
- 5) Click on **Update Style** at the top right of the Styles deck and the style is updated to include the formatting changes you have made to the selected object.

#### <span id="page-24-0"></span>**Custom styles**

You cannot create custom presentation styles in Impress, but you can create custom drawing styles. These custom drawing styles are only available for the presentation that you are creating.

- 1) Create or select the object on your slide you want to use for creating a new drawing style.
- 2) Format the object to your requirements using the various formatting options available in the Text Formatting toolbar, Line and Filling toolbar, or the options in **Format** on the Menu bar.
- 3) Open the Styles deck on the Sidebar. See ["Accessing styles](#page-23-2)" on page [24](#page-23-2) for more information.
- 4) Click on **Drawing Styles** at the top left of the Styles deck to open the list of drawing styles.

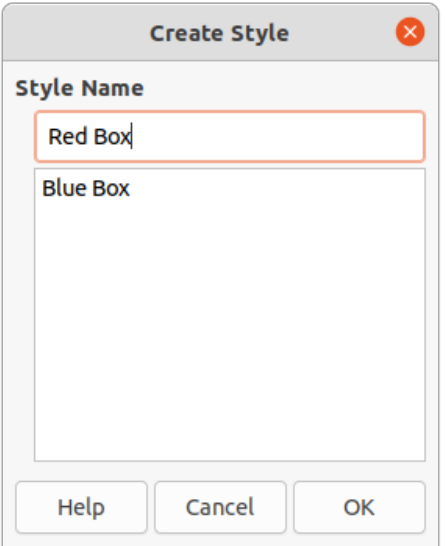

<span id="page-25-2"></span>*Figure 20: Create Style dialog*

- 5) Click on **New Style from Selection** at the top right of the Styles deck and the Create Style dialog opens (Figure [20](#page-25-2)).
- 6) Enter a name for your custom style in the **Style Name** text box.
- 7) Click **OK** to close the Create Style dialog. The custom style is created and appears in the drawing styles list in the Styles deck on the Sidebar.

## <span id="page-25-1"></span>**Direct formatting**

Direct formatting overrides any formatting applied to an object when a style is used. You cannot remove direct formatting from an object by applying a style to it. To remove any direct formatting, select the object so that the selection handles are visible, then use one of the following methods to clear any direct formatting:

- Use the keyboard shortcut *Ctrl+Shift+M*.
- Go to **Format > Clear Direct Formatting** in the Menu bar.
- If the object is a text object, highlight all of the text and then click on **Clear Direct Formatting** on the Text Formatting toolbar.
- If the object is a text object, highlight all of the text, right-click on the selected text and select **Clear Direct Formatting** from the context menu.

## <span id="page-25-0"></span>**Linked styles**

Impress styles support inheritance which allows a style to be linked to another (parent) style so that it inherits all the formatting settings of the parent. This inheritance creates families of styles.

For example, if you require multiple boxes that differ in color, but are otherwise identically formatted, the best way to proceed is to define a style for the box including borders, area fill, font, and so on and a number of styles that are hierarchically dependent which differ only in the fill color attribute. If you need to change the font size or the thickness of the border, you only have to change the parent style and all the other styles will change accordingly.

## <span id="page-26-1"></span>**Assigning styles keyboard shortcuts**

LibreOffice provides a set of predefined keyboard shortcuts which allow you to quickly apply styles while working with a document. You can redefine these shortcuts or define your own, as described in Appendix A, Keyboard Shortcuts.

# <span id="page-26-0"></span>**Working with templates**

A template is a special type of presentation that you use as a basis to create your presentations. For example, you can create a template for business presentations so that any new presentations has your company logo, name and information on the first slide and the remaining slides in your presentation only show the company logo and name.

Templates can contain anything that presentations can contain, such as text, graphics, a set of styles, and user-specific setup information such as measurement units, language, the default printer, and toolbar and menu customization.

All document types created using LibreOffice are based on templates. You can create a specific template for any document type (text, spreadsheet, drawing, presentation). If you do not specify a template when you start a new document, then the default template for that type of document is used. If you have not specified a default template, LibreOffice uses the blank template for that type of document that is installed with LibreOffice. This default template can be changed, see "[Setting default template](#page-28-0)" on page [29](#page-28-0) for more information.

However, Impress is a little different from other LibreOffice components, in that it starts with the Select a Template dialog (Figure [21\)](#page-26-2), unless you have decided to turn off this dialog in LibreOffice options. When you create a presentation, if the template dialog is active, it opens offering several choices for templates as a starting point for your presentation.

If you have turned off the Select a Template dialog when creating a new presentation, LibreOffice uses the LibreOffice default template for presentations. If you have defined your own default template, LibreOffice uses your default template when you create a presentation.

For more information on templates and how to use them, see the *Getting Started Guide*.

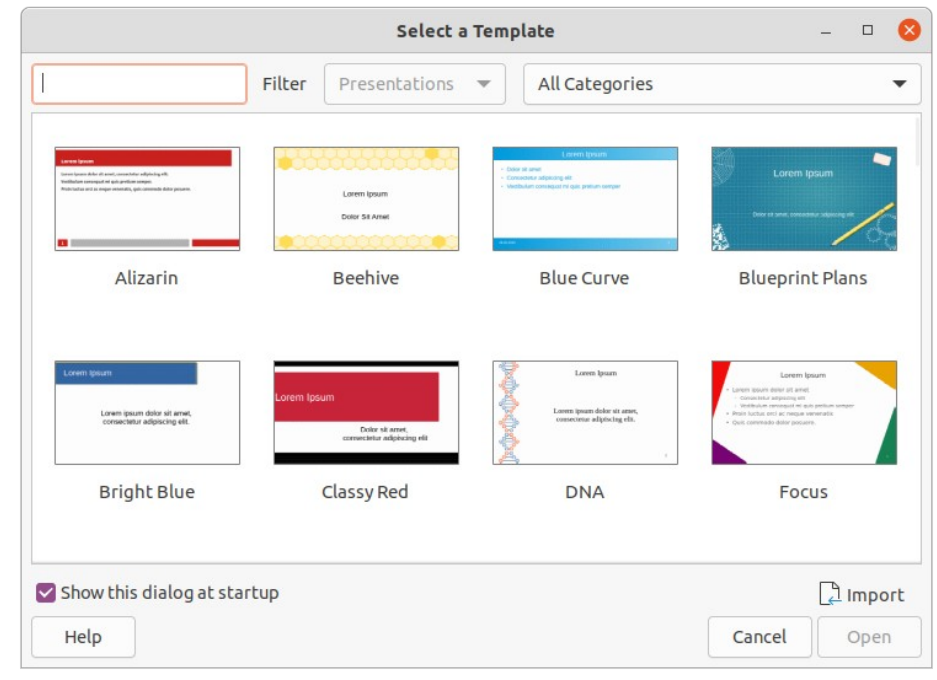

<span id="page-26-2"></span>*Figure 21: Select a Template dialog*

## <span id="page-27-1"></span>**Templates supplied with LibreOffice**

Impress comes with a set of predefined templates. These templates only contain backgrounds and background objects providing you with a starting point to create your own presentations or presentation templates.

Any templates that you create will be located in the My Templates folder after you have saved your presentation as a template. Your templates will appear in the LibreOffice startup window and the Select a Template dialog the next time you start LibreOffice.

Use one of the following methods to create a new presentation using a template:

- Click on the small down arrow▼ on the right of **Templates** in LibreOffice start up window and then select **Impress Templates** from the context menu to display the available presentation templates. Select a template and a new presentation opens.
- Go to **File > New > Templates** on the Menu bar to open the Templates dialog (this dialog is similar to the Select a Template dialog in Figure [21](#page-26-2)). Select *Presentations* from the **Filter** drop down list to display presentation templates. Select a presentation template and click **OK**. The dialog closes and a new presentation opens.
- Use the keyboard shortcut *Shift+Ctrl+N* to open the Templates dialog (this dialog is similar to the Select a Template dialog in Figure [21\)](#page-26-2). Select *Presentations* from the **Filter** drop down list to display presentation templates. Select a presentation template and click **OK**. The dialog closes and a new presentation opens.

## <span id="page-27-0"></span>**Creating templates**

Create a template and save it to a template folder as follows:

- 1) Open the presentation that you want to use for a template, or open a template that you want to use as a basis for your template.
- 2) Add and format content and styles to your presentation.
- 3) Go to **File > Templates > Save As Template** on the Menu bar to open the Save as Template dialog (Figure [22](#page-27-2)).
- 4) Enter a name for the new template in the Template Name text box.

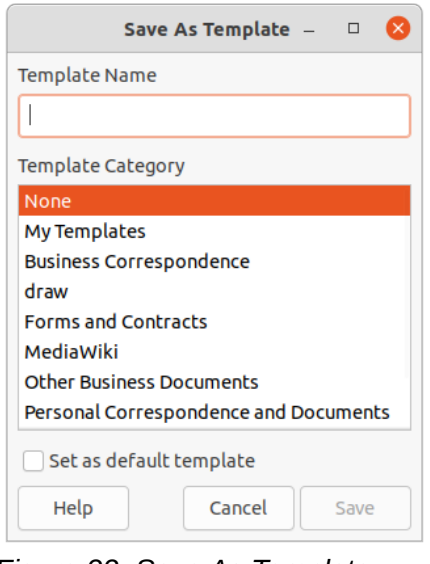

<span id="page-27-2"></span>*Figure 22: Save As Template dialog*

- 5) Select a destination folder for the new template.
- 6) If required, select the option **Set as default template** to use as the default template the next time you open LibreOffice and do not select a template. See "[Setting default](#page-28-0)  [template](#page-28-0)" on page [29](#page-28-0) for more information on default templates.
- 7) Click on **Save** to save your template and close the Save as Template dialog. Your templates will appear in the LibreOffice startup window and the Select a Template dialog the next time you start LibreOffice.

## <span id="page-28-0"></span>**Setting default template**

If you create a new presentation and do not select a template, LibreOffice creates the presentation from the default Impress template. This is normally a blank template. However, you can set any presentation template to be the default template, even a template that you have created. The template has to be located in a folder displayed in the Save as Template dialog so that LibreOffice can find it. You can always reset to the default template back to the LibreOffice default template later if you choose.

#### <span id="page-28-3"></span>*Changing default template*

- 1) Use one of the following methods to open the Select a Template dialog (Figure [21](#page-26-2) on page [27\)](#page-26-2):
	- Go to **File > New > Templates** on the Menu bar.
	- Go to **File > Templates > Manage Templates** on the Menu bar.
- 2) Select the template you want to use as the default LibreOffice presentation template.
- 3) Right click on the selected template and select **Set as Default** from the context menu.
- 4) Click on **Open** and a new presentation opens using the new default template and sets the default presentation template in LibreOffice. The next time that you create a new presentation and do not select a template, the presentation will be created using the new default presentation template.

#### <span id="page-28-2"></span>*Resetting default template*

To reset the default presentation template back to the original LibreOffice default template for presentations:

- 1) Use one of the following methods to open the Select a Template dialog (Figure [21](#page-26-2) on page [27\)](#page-26-2):
	- Go to **File > New > Templates** on the Menu bar.
	- Go to **File > Templates > Manage Templates** on the Menu bar.
- 2) Click on **Settings** and select **Reset Default Template > Presentation** from the context menu. The next time that you create a new presentation and do not select a template, the presentation will be created using the default LibreOffice template for presentations.

#### <span id="page-28-1"></span>**Editing templates**

You can edit template styles and content and reapply the template styles to presentations that were created from that template.

- 1) Use one of the following methods to open the Select a Template dialog (Figure [21](#page-26-2) on page [27\)](#page-26-2):
	- Go to **File > New > Templates** on the Menu bar.
	- Go to **File > Templates > Manage Templates** on the Menu bar.
- Click on the small down arrow▼ on the right of **Templates** in LibreOffice start up window and select Impress Templates from the context menu.
- 2) Right click on the template you want to edit and select **Edit** from the context menu and the template will open in Impress.
- 3) Carry out your editing updates of any styles, text and/or objects on the selected template.
- 4) Go to **File > Save** on the Menu bar or use the keyboard shortcut *Ctrl+S* to save your changes.
- 5) Close the template or create a presentation using the edited template.

## **Note**

Any presentation created from the template before editing can be updated to show the changed template settings the next time you open the presentation after template editing. A confirmation dialog opens asking if you want to use the updated styles or keep the old styles. If select to the keep the old styles, then the presentation will continue to use the old styles without any confirmation.

## <span id="page-29-1"></span>**Organizing templates**

LibreOffice can only use templates that are in LibreOffice template folders (categories). You can create new LibreOffice template folders or categories and use them to organize your templates. For example, separate template categories for different projects or clients. You can also import and export templates.

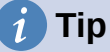

The location of LibreOffice template folders varies with your computer operating system. To learn where the template folders are stored on your computer, go to **Tools > Options > LibreOffice > Paths**.

#### <span id="page-29-0"></span>*Creating template categories*

- 1) Use one of the following methods to open the Select a Template dialog (Figure [21](#page-26-2) on page [27\)](#page-26-2):
	- Go to **File > New > Templates** on the Menu bar.
	- Go to **File > Templates > Manage Templates** on the Menu bar.
- 2) Right click on **Settings** and select **New Category** from the context menu.
- 3) Enter a category name in **Enter category name** text box that has opened (Figure [23\)](#page-29-2).
- 4) Click **OK** to save your new category and the category will appear in the drop down list for categories filter at the top of the Select a Template dialog.

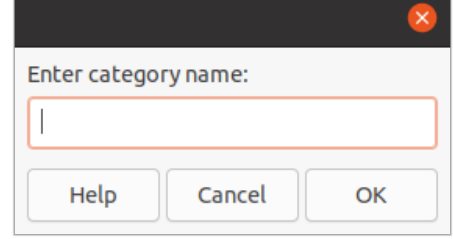

<span id="page-29-2"></span>*Figure 23: Creating new category*

#### <span id="page-30-0"></span>*Deleting template categories*

You cannot delete the template categories supplied with LibreOffice or installed using the Extension Manager. You can only delete categories that you have created.

- 1) Use one of the following methods to open the Select a Template dialog (Figure [21](#page-26-2) on page [27\)](#page-26-2):
	- Go to **File > New > Templates** on the Menu bar.
	- Go to **File > Templates > Manage Templates** on the Menu bar.
- 2) Right click on **Settings** and select **Delete Category** from the context menu to open the Delete Category dialog (Figure [24\)](#page-30-1).
- 3) Select the category you want to delete.
- 4) Click **OK** to delete the category and confirm the deletion.

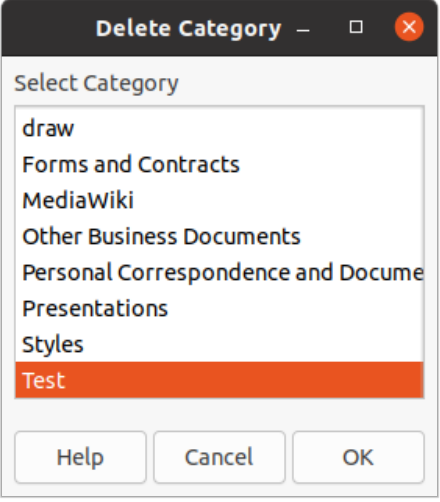

*Figure 24: Delete Category dialog*

<span id="page-30-1"></span>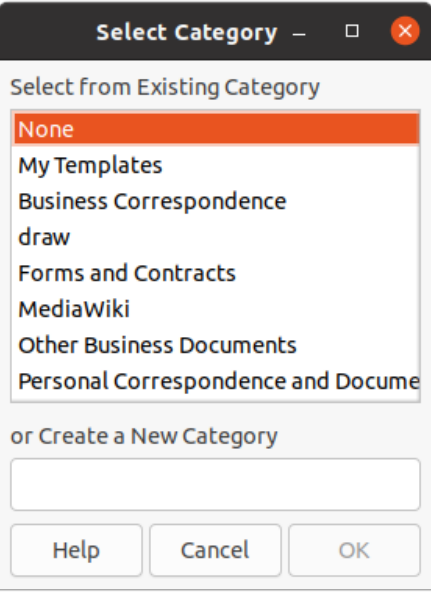

<span id="page-30-2"></span>*Figure 25: Select Category dialog*

#### <span id="page-31-2"></span>*Moving templates*

To move a template from one category to another category:

- 1) Use one of the following methods to open the Select a Template dialog (Figure [21](#page-26-2) on page [27\)](#page-26-2):
	- Go to **File > New > Templates** on the Menu bar.
	- Go to **File > Templates > Manage Templates** on the Menu bar.
- 2) Select the template you want to move and click on **Move**.
- 3) Select a category from the dis[played list or select **Create a New Category** in the Select Category dialog (Figure [25](#page-30-2)).
- 4) Click **OK** to move the template to its new category and close the Select Category dialog.

#### <span id="page-31-1"></span>*Deleting templates*

You cannot delete the templates supplied with LibreOffice or installed using the Extension Manager. You can only delete templates that you have created or imported.

- 1) Use one of the following methods to open the Select a Template dialog (Figure [21](#page-26-2) on page [27\)](#page-26-2):
	- Go to **File > New > Templates** on the Menu bar.
	- Go to **File > Templates > Manage Templates** on the Menu bar.
- 2) Right click on the template you want to delete and select **Delete** from the context menu.
- 3) Click on **Yes** to confirm the deletion.

#### <span id="page-31-0"></span>*Importing templates*

If the template that you want to use is in a different location on your computer, you must import it into a LibreOffice template folder for LibreOffice to recognize the template.

- 1) Use one of the following methods to open the Select a Template dialog (Figure [21](#page-26-2) on page [27\)](#page-26-2):
	- Go to **File > New > Templates** on the Menu bar.
	- Go to **File > Templates > Manage Templates** on the Menu bar.
- 2) Click **Import** and the Select Category dialog (Figure [25\)](#page-30-2) opens.
- 3) Select a category from the dis[played list or select **Create a New Category** in the Select Category dialog.
- 4) In the file browser window that opens, navigate to the folder where your template is located on your computer that you want to import.
- 5) Select the template and click **Open**. The file browser window closes and the template appears in the selected category.

#### <span id="page-31-3"></span>*Exporting templates*

- 1) Use one of the following methods to open the Select a Template dialog (Figure [21](#page-26-2) on page [27\)](#page-26-2):
	- Go to **File > New > Templates** on the Menu bar.
	- Go to **File > Templates > Manage Templates** on the Menu bar.
- 2) Select the template you want to export, then click on **Export** to open a file browser window.
- 3) Navigate to the folder where you want to export the template and click on **Select**. The template is exported and the file browser window closes.